## **税率変更対応手順**

# **MA-2055,MA-2055-V2**

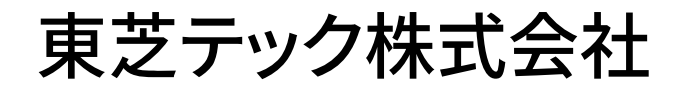

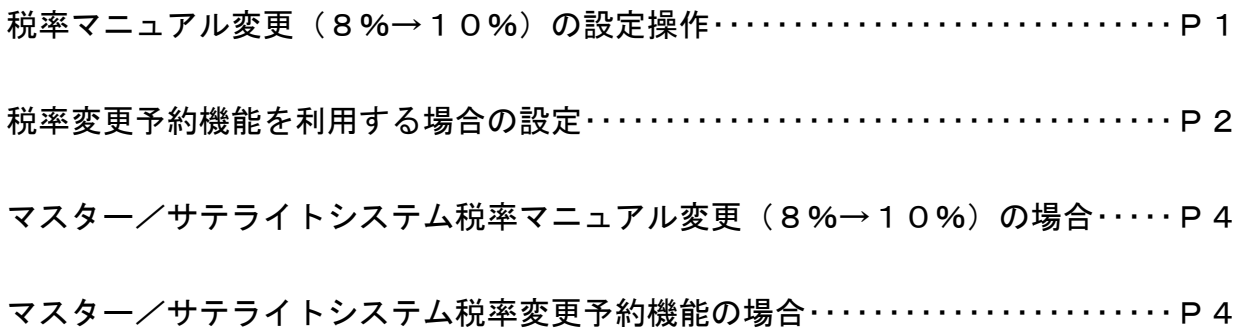

改訂履歴

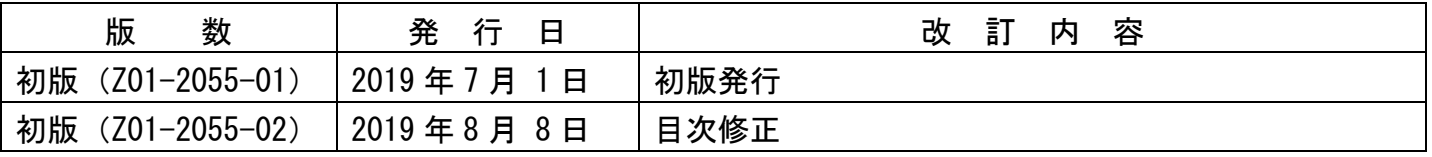

#### お客様各位 さんじょう しょうしょう しゅうしょう しゅうしょう しゅうしょく インター・コンク しょうしょく

平素は弊社商品をご愛顧いただき誠にありがとうございます。

19年10月1日より8%から10%へ変更する場合は、19年9月末の閉店後から10月1日の営業開始ま での間にお客様ご自身にて設定変更していただくようご案内申し上げます。尚、レジスターの『取扱説明書』に も本内容はすべて記載されていますので併せてご参照下さい。

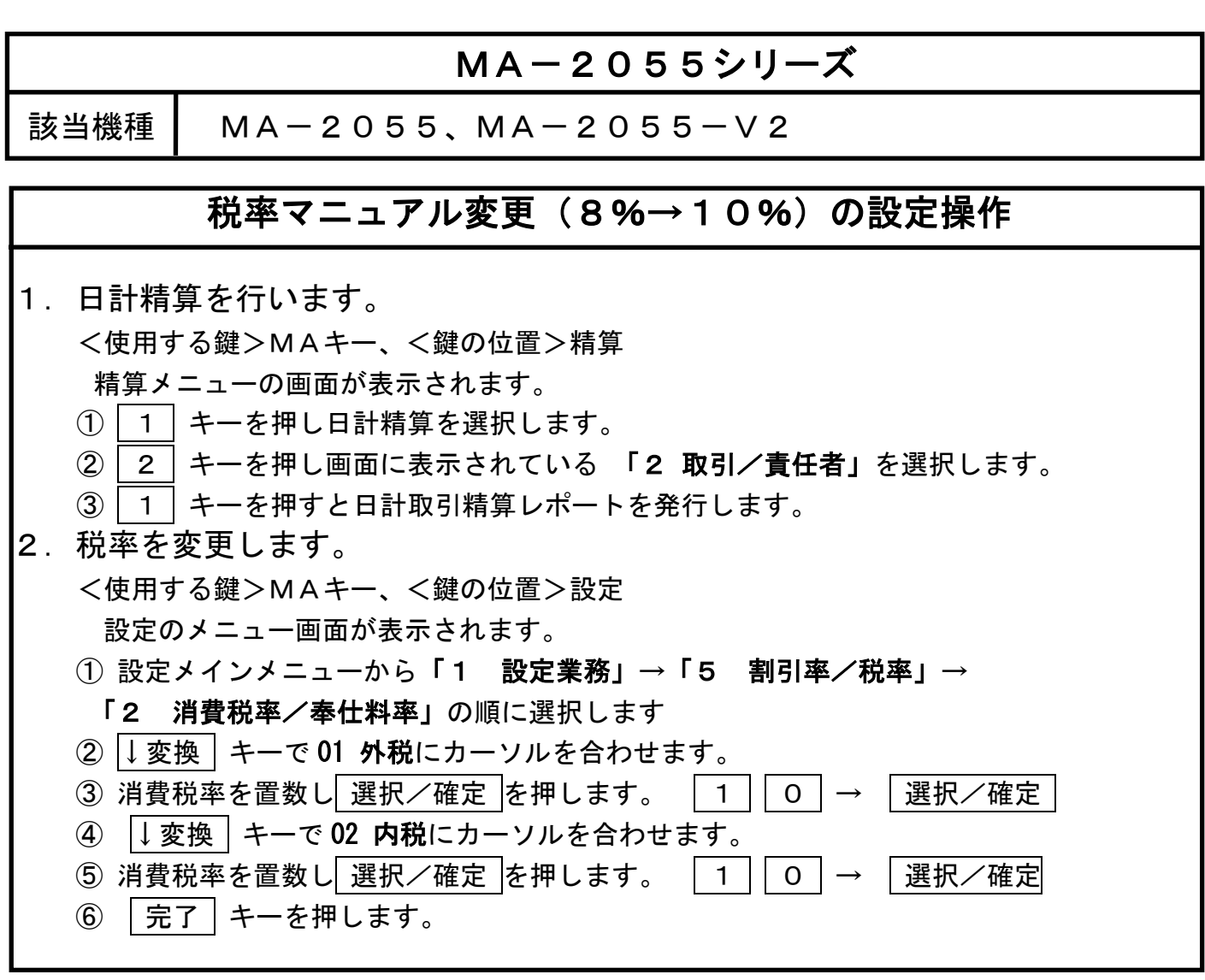

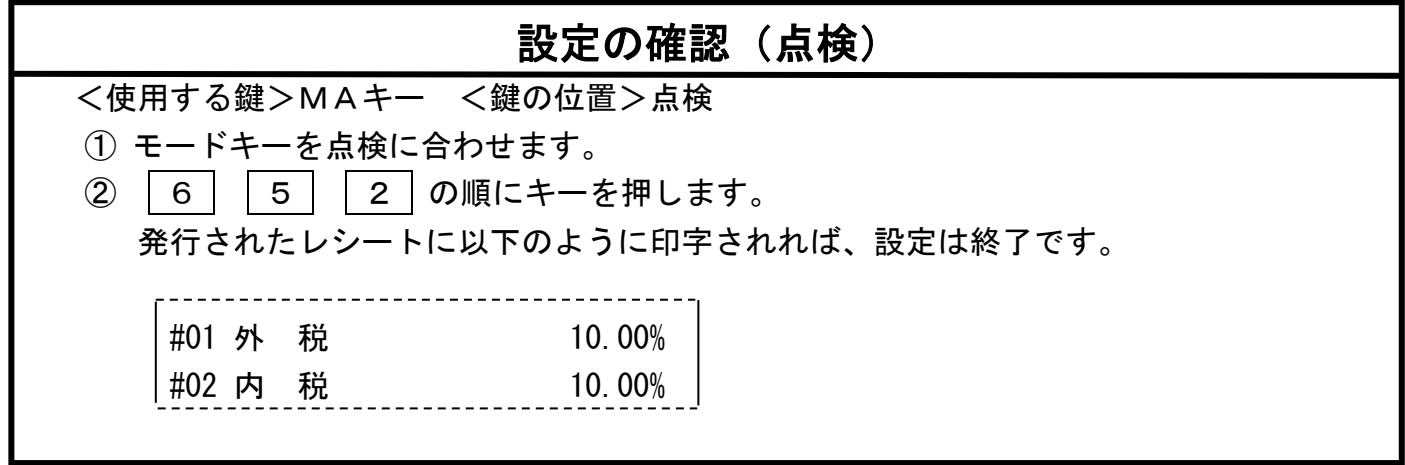

 $2/5$ 

本レジスターは、予め税率変更日付と税率を予約設定しておくと、10月1日の営業開始時から は消費税率10%で運用できます。

・営業時間中(例:PM4)に途中精算されるお店等では本予約機能は使用できません。

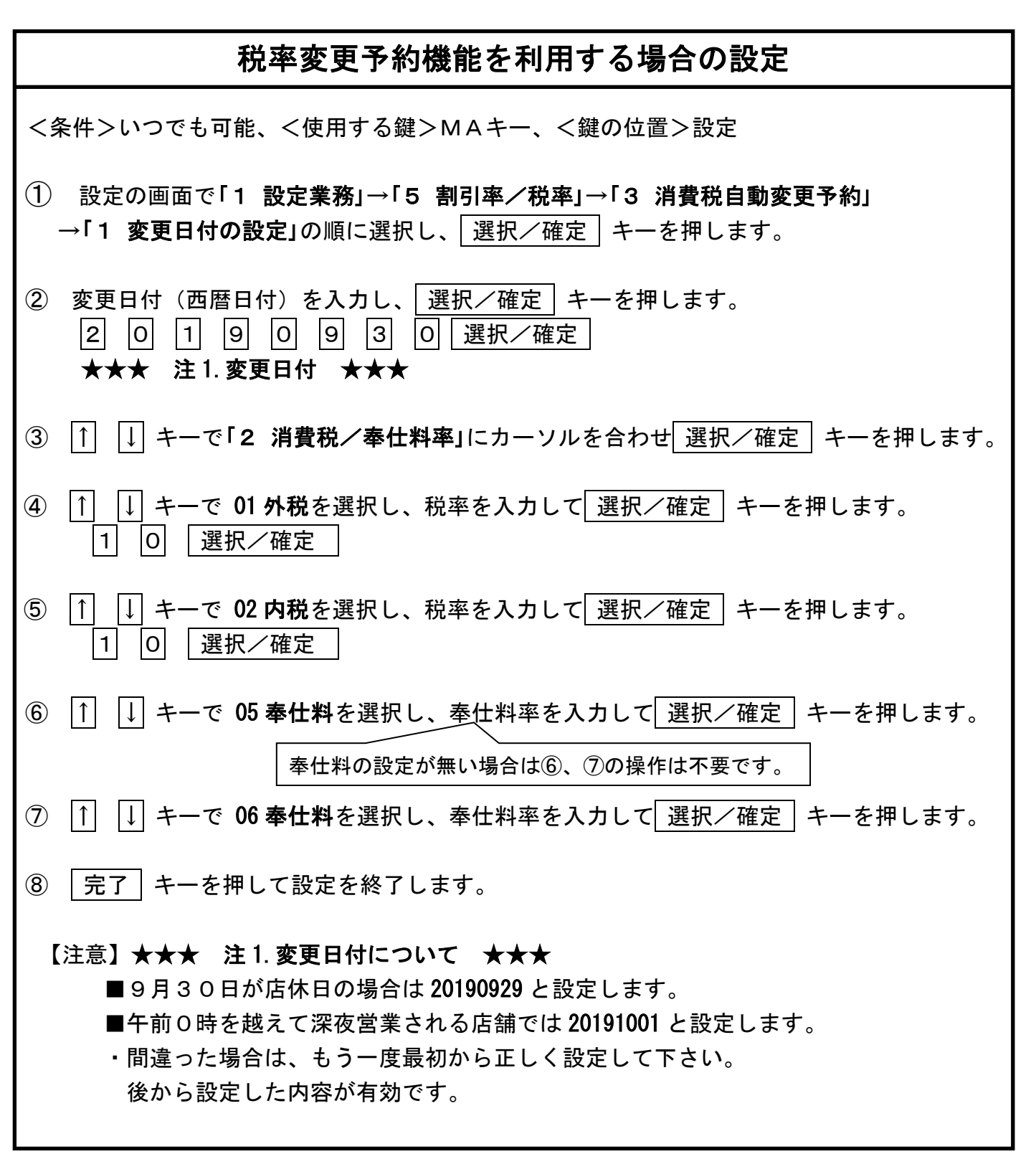

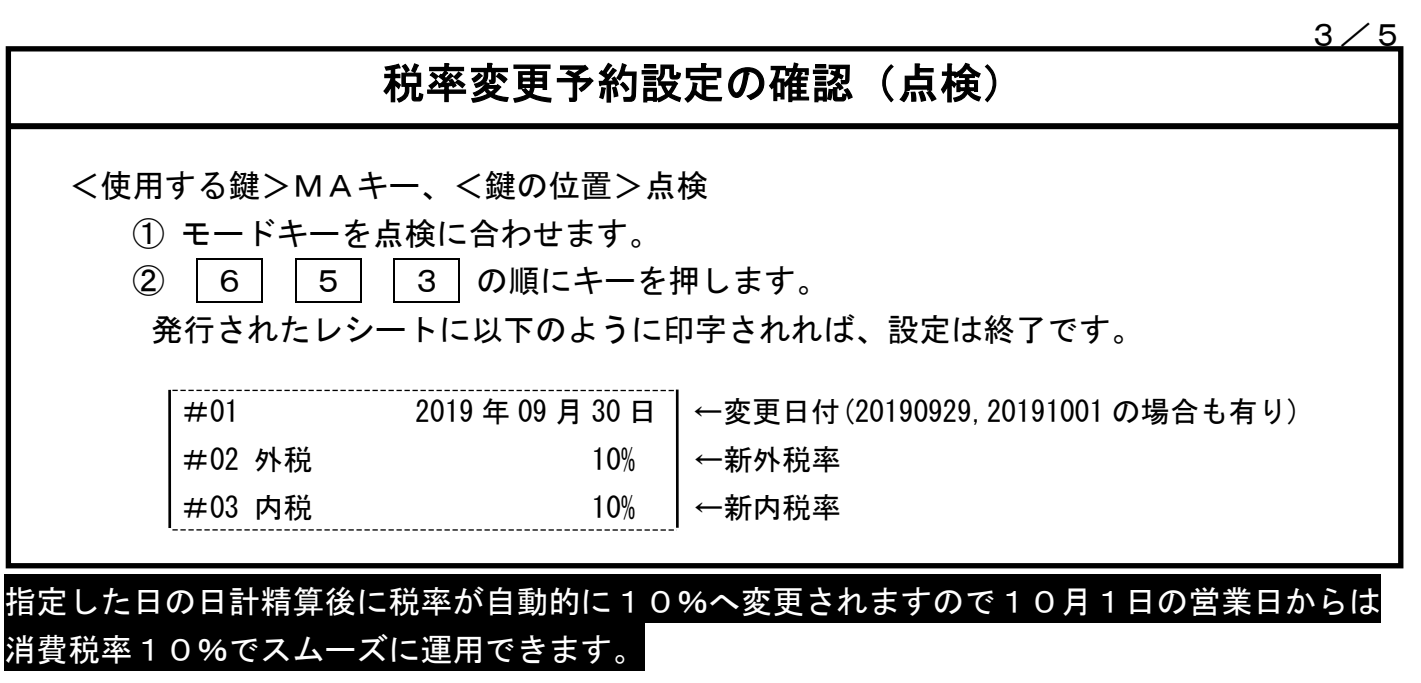

### 【M/Sシステムの場合】

### マスター/サテライトシステム 税率マニュアル変更(8%→10%)の場合

M/Sシステムの場合、マスター(親)レジのみ1ページ目に記載した設定を 行い、その後サテライト(子)レジに設定内容をDLL(送信)します。 1.接続されている全てのレジ〔マスターレジとサテライトレジ〕 の日計精算を行います。 2. 全てのサテライトレジの電源はONの状態にしておく。 \*\*\*\*\*\* 以下は【マスターレジのみ】の操作です。 \*\*\*\*\*\* 3.1/5 ページ2.の税率変更(8%→10%)設定を行います。 4.<鍵位置:設定>設定のメニュー画面を表示します。 ①「5 転送業務」を選択します。 5 またはカーソルを合わせ 選択/確定 キーを押します。 ②画面に表示されている 「6 割引率/税率」 を選択します。 |6| またはカーソルを合わせ│選択/確定│キーを押します。 ③画面に表示されている 「2 消費税率/奉仕料率」を選択します。 |2| またはカーソルを合わせ |選択/確定 | キーを押します。 サテライトレジに設定を送信しています。 "実行中"を表示し完了するとレシ-ト発行します。 5. 以上の操作でサテライトレジもすべて消費税10%となります。 (注) サテライトレジへのデータ送信でサテライト機の電源が切れていたなど 障害があった場合には、手動でデータ送信のリトライ・中止を行う事もできます。 リトライ : | 完了 | 押し下げ 中 止 : 替 押し下げ

中止時は障害復旧後,再度送信ください

# マスタ/サテライトシステム

ł,

### 税率変更予約機能の場合

M/Sシステムの場合、マスターレジのみ2ページ目に記載した設定を行い、 サテライトレジに設定内容をDLL(送信)します。

- 1.接続されている全てのレジ〔マスターレジとサテライトレジ〕 の日計精算を行います。
- 2. 全てのサテライトレジの電源はONの状態にしておておきます。 \*\*\*\*\*\* 以下は【マスターレジのみ】の操作です。 \*\*\*\*\*\*
- 3. 2ページ目の税率変更予約機能設定を行います。

4. <鍵位置:設定>設定のメニュー画面を表示します。 ① 「5 転送業務」を選択します。 5 またはカーソルを合わせ 選択/確定 キーを押します。 ②画面に表示されている 「6 割引率/税率」 を選択します。 6 またはカーソルを合わせ 選択/確定 キーを押します。 ③画面に表示されている 「3 消費税率自動変更予約」 を選択します。 3 またはカーソルを合わせ 選択/確定 キーを押します。 サテライトレジに設定を送信しています。"実行中"を表示し完了するとレシ-ト発行します。 5. 以上の操作でサテライトレジも自動予約されます。

資 料 番 号 :Z01-2055-02

2019 年 7 月 1 日 初版発行 2019 年 8 月 8 日 二版発行

©TOSHIBA TEC CORPORATION, 2019 無断複製および転載を禁ず。

●お問い合わせは